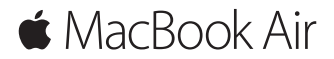

クイックスタートガイド

## ようこそ**MacBook Air**へ

さあ、はじめよう。電源ボタンを押してMacを起動すると、「設定アシスタント」が開き、 Macを設定できる簡単な手順をご案内します。Wi-Fiネットワークへの接続や、ユーザ アカウントの作成ができます。ほかのMacまたはWindowsコンピュータから新しいMac に書類、写真、音楽などを転送することもできます。

「設定アシスタント」ではApple IDでログインできます。これによって、App Store、 iTunes Storeと、メッセージやFaceTimeなどのアプリケーションのアカウントが設定 されます。また、iCloudも設定されるので、メール、連絡先、カレンダー、Safariなど アプリケーションでも最新の情報がすべて表示されます。Apple IDをお持ちでない場合は、 「設定アシスタント」で作成できます。

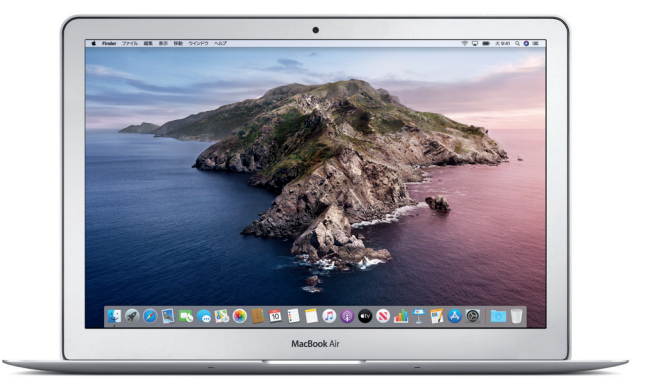

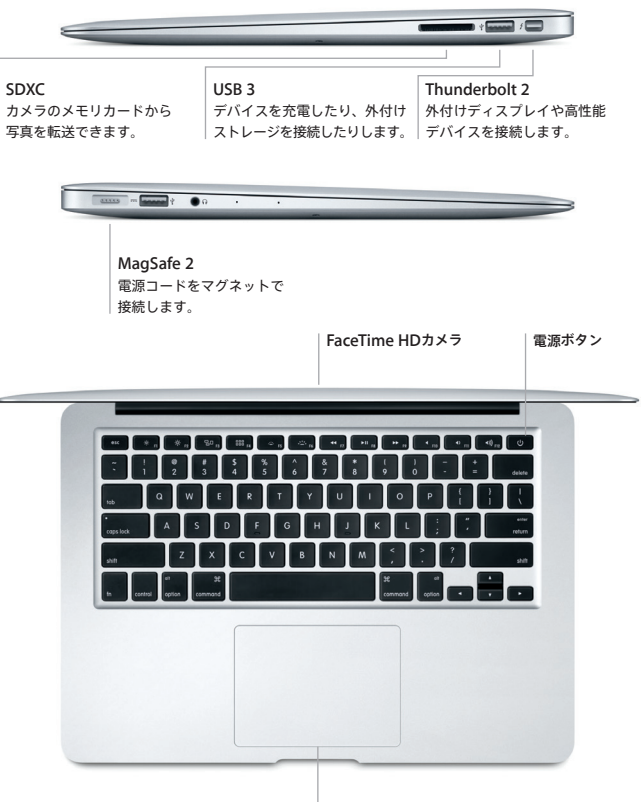

マルチタッチトラックパッド

# デスクトップに親しむ

Macデスクトップでは、何でも探せて、あらゆることができます。頻繁に使用するアプリ ケーションは、画面下部のDockに配置しましょう。デスクトップなどの設定をカスタマ イズするには、「システム環境設定」を開きます。Finderアイコンをクリックして開けば、 すべてのファイルとフォルダにアクセスできます。

上部にあるメニューバーには、Macに関する有益な情報が表示されます。ワイヤレスイン ターネット接続の状況を確認したいときは、Wi-Fiアイコンをクリックします。Siriを使 えば、情報を探したり、ファイルを見つけたり、Macでのさまざまなタスクをいつでも 自分の声だけで実行できます。

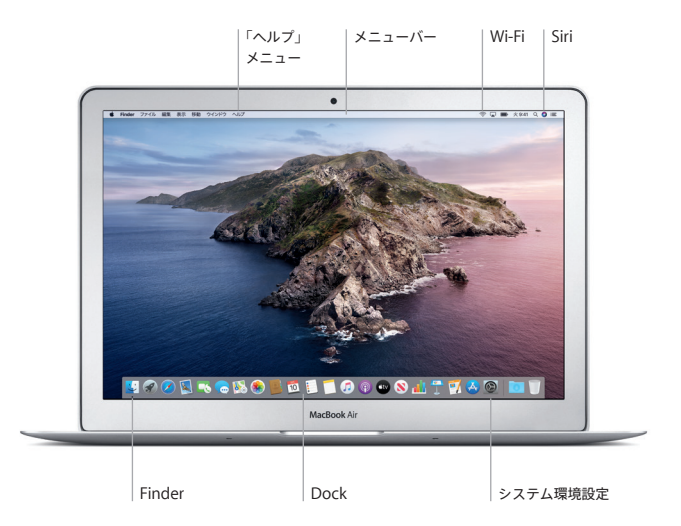

# マルチタッチジェスチャで**Mac**を操作する

トラックパッドで簡単なジェスチャを使って、MacBook Airを操作できます。よく使う ジェスチャのいくつかを紹介します。詳しくは、Dockで「システム環境設定」を選択し、 「トラックパッド」をクリックしてください。

● クリック トラックパッド上のいずれかの場所を押します。

●● 副ボタンのクリック (右クリック) ショートカットメニューを開くには、2本の指でクリックします。

- <u>1</u> 1 2本指のスクロール トラックパッドを2本の指で触れ、上下左右スクロールしたい方向に 動かします。
- ← スワイプでページめくり  $\leftrightarrow$ 2本の指でスワイプすることで、Webページや書類などのページを めくることができます。

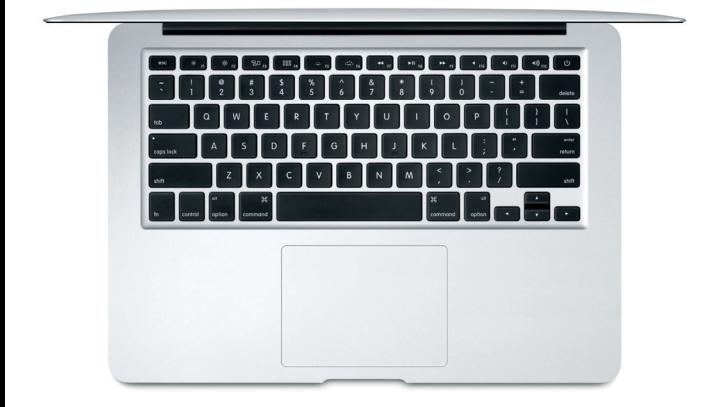

## 重要なお知らせ

コンピュータをお使いになる前に、このガイド、および「MacBook Air情報」に記載さ れている安全性に関する情報をよくお読みください。

# データをバックアップする

Time Machineを使ってMacBook Airをバックアップできます。Time Machineは macOS内蔵のバックアップツールで、外付けストレージデバイス(別売)と使用します。 バックアップを開始するには、「システム環境設定」を開き、Time Machineアイコンを クリックします。

## 詳しい情報

MacBook Airの設定および使用方法については、「MacBook Airの基本」ガイドを参照 してください。「MacBook Airの基本」ガイドをApple Books(利用可能な場合)で表 示するには、「ブック」を開いてから、ブックストアで「MacBook Airの基本」を検索し ます。または[help.apple.com/macbookair](http://help.apple.com/macbookair)にアクセスしてください。疑問に対する回 答や、操作手順とトラブルへの対処方法に関する情報は、「macOSユーザガイド」でも 見つけることができます。Finderアイコンをクリックし、メニューバーの「ヘルプ」を クリックしてから、「macOSヘルプ」を選択します。

### サポート

サポートに関する情報について詳しくは、[support.apple.com/ja-jp/mac/macbook-air](http://support.apple.com/ja-jp/mac/macbook-air) にアクセスしてください。Appleへのお問い合わせは、[support.apple.com/ja-jp/contact](http://support.apple.com/ja-jp/contact) にアクセスしてください。

### ソフトウェアを復元する

お使いのMacBook Airに問題が起きたときは、macOS復元を使って、Time Machine バックアップからソフトウェアやデータを復元したり、macOSとAppleアプリケーション を再インストールしたりできます。macOS復元を開くには、コンピュータの起動時に CommandキーとRキーを押したままにします。

お住まいの国によっては、一部の機能を利用できないことがあります。

© 2019 Apple Inc. All rights reserved. Designed by Apple in California. Printed in XXXX. J034-03381-A